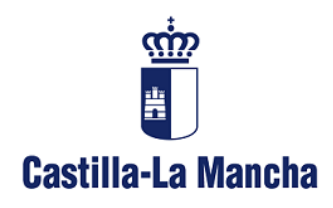

**Consejería de Hacienda y Administraciones Públicas** Viceconsejería de Administración Local y Coordinación Administrativa Avda. Portugal 11 – 45071 Toledo

# Guía del usuario

# Servicio de Alertas Informativas

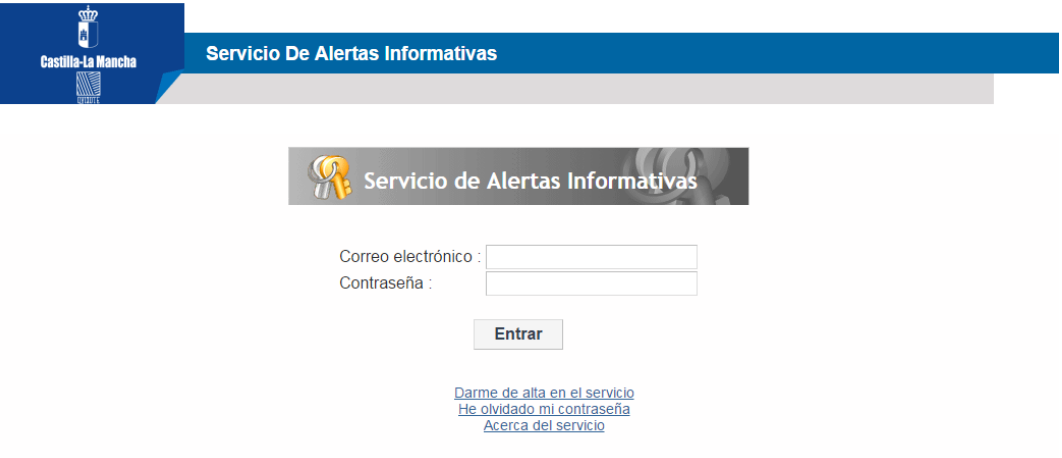

**Inspección General de Servicios 11/05/2016**

# Índice de contenidos

<span id="page-1-0"></span>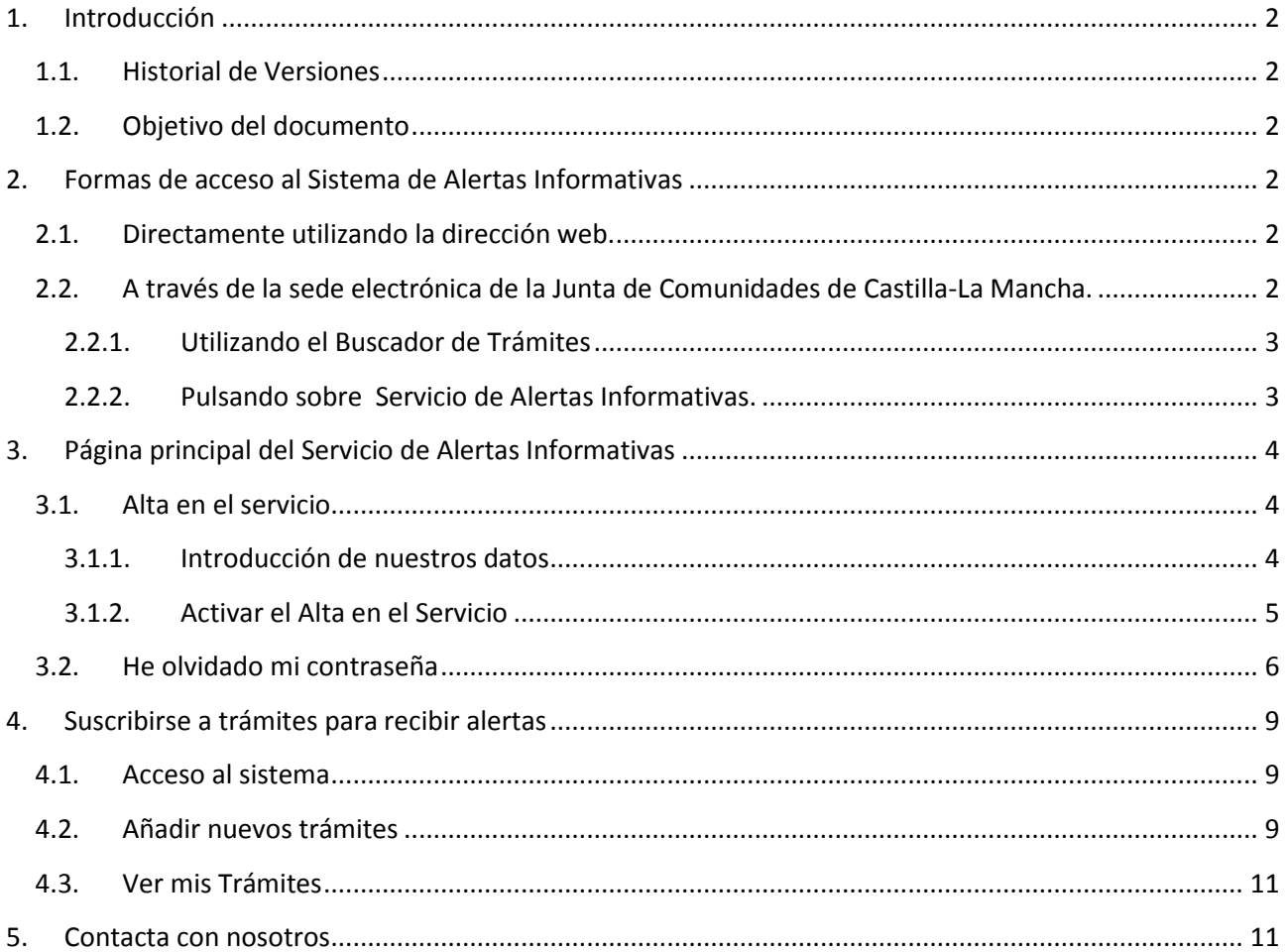

# **1. Introducción**

# <span id="page-2-0"></span>**1.1. Historial de Versiones**

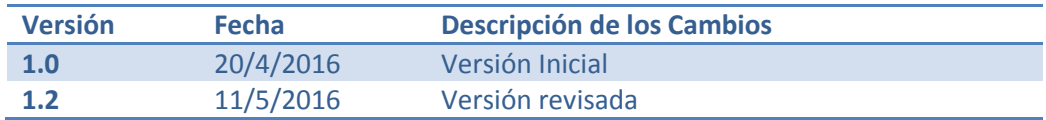

# **1.2. Objetivo del documento**

<span id="page-2-1"></span>El objetivo de este documento es dar a conocer y facilitar el uso del Sistema de Alertas Informativas a todas aquellas personas que estén interesadas en estar informadas de cuando se produce la apertura del plazo de presentación de solicitudes de ayudas, subvenciones, procesos de admisión, procesos selectivos, autorizaciones o cualquier otro trámite.

# <span id="page-2-2"></span>**2. Formas de acceso al Sistema de Alertas Informativas**

#### <span id="page-2-3"></span>**2.1. Directamente utilizando la dirección web.**

Para esto tiene que escribir la siguiente dirección [https://alertassiaci.castillalamancha.es.](https://alertassiaci.castillalamancha.es/)

## <span id="page-2-4"></span>**2.2. A través de la sede electrónica de la Junta de Comunidades de Castilla-La Mancha.**

La dirección web de la sede electrónica e[s www.jccm.es,](http://www.jccm.es/) donde se encuentra el Buscador de Trámites, a continuación se muestra en la imagen donde está.

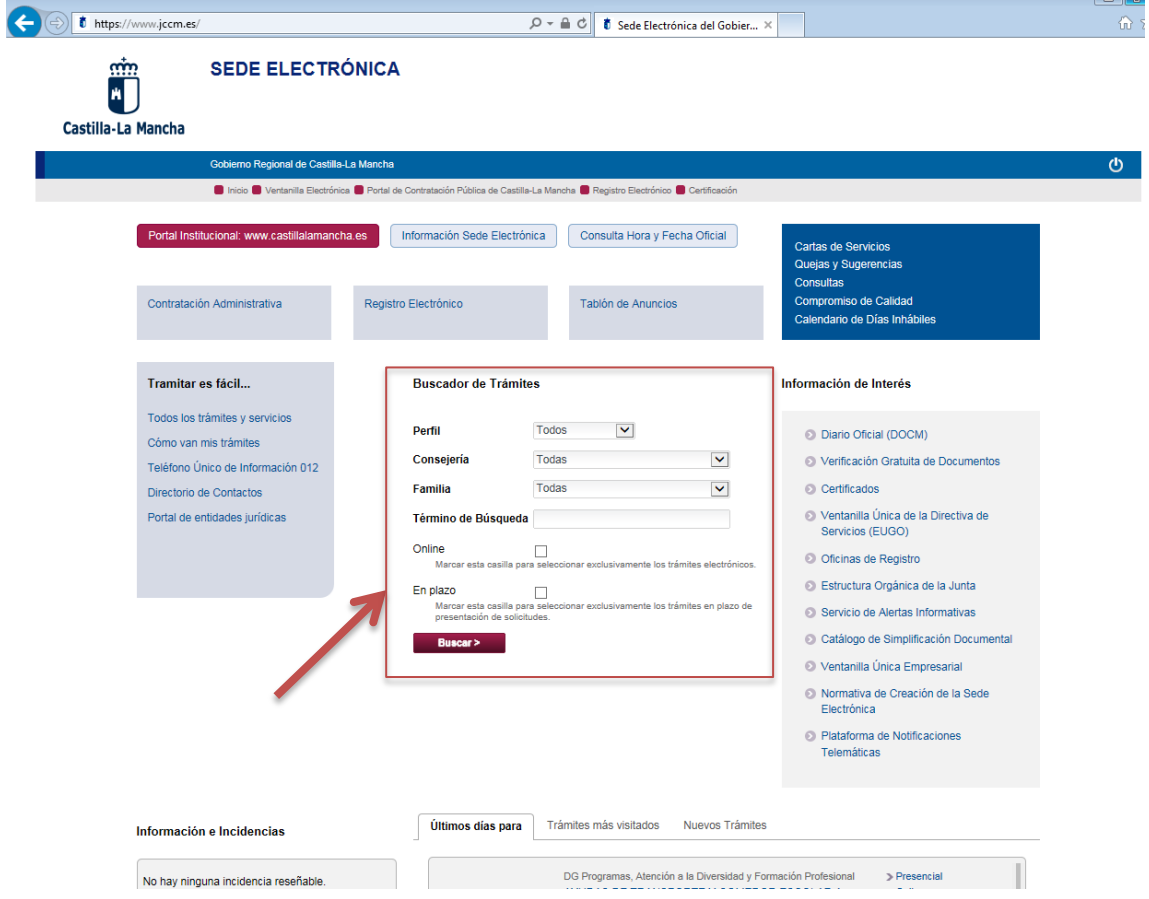

Servicio de Alertas Informativas – Junta de Comunidades de Castilla-La Mancha Página 2

 $\overline{1}$ 

#### <span id="page-3-0"></span>**2.2.1. Utilizando el Buscador de Trámites**

Al realizar una consulta utilizando el Buscador de Trámites nos devolverá un listado con los trámites que coinciden con la palabra introducida. Todos los trámites que incorporan la etiqueta en color rojo "Alertas Informativas" en su derecha, significa que están disponibles para poder suscribirnos a ellos. Si pulsamos sobre esta etiqueta, no llevará a la pantalla de entrada del Sistema de Alertas.

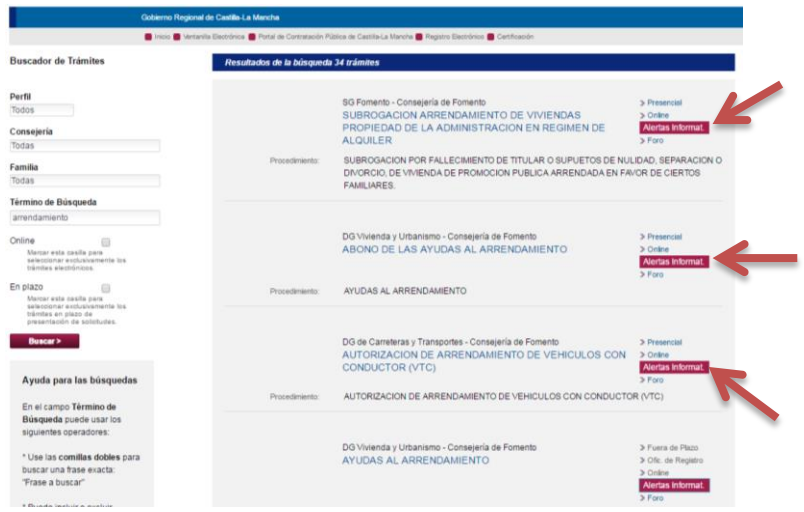

#### <span id="page-3-1"></span>**2.2.2. Pulsando sobre Servicio de Alertas Informativas.**

Otra forma de acceder al Sistema de Alertas es a través de la sede electrónica [www.jccm.es,](http://www.jccm.es/) pulsando en el enlace que se resalta a continuación en la imagen.

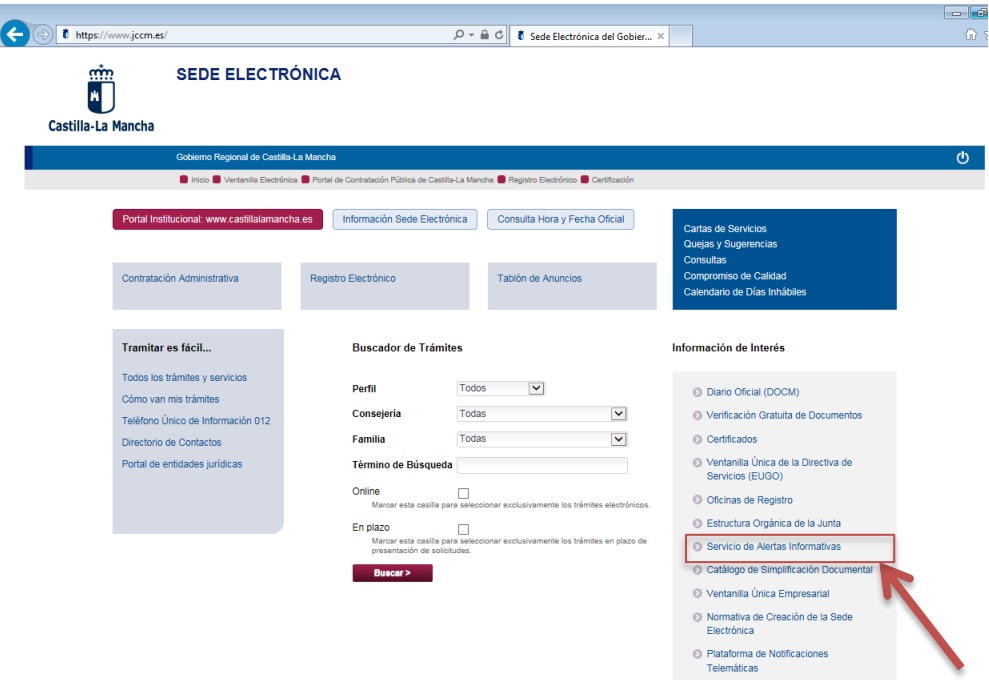

Este enlace nos lleva a la página de información general sobre este servicio y en su parte inferior, en el apartado de **URL's de interés**, se encuentra en enlace de acceso.

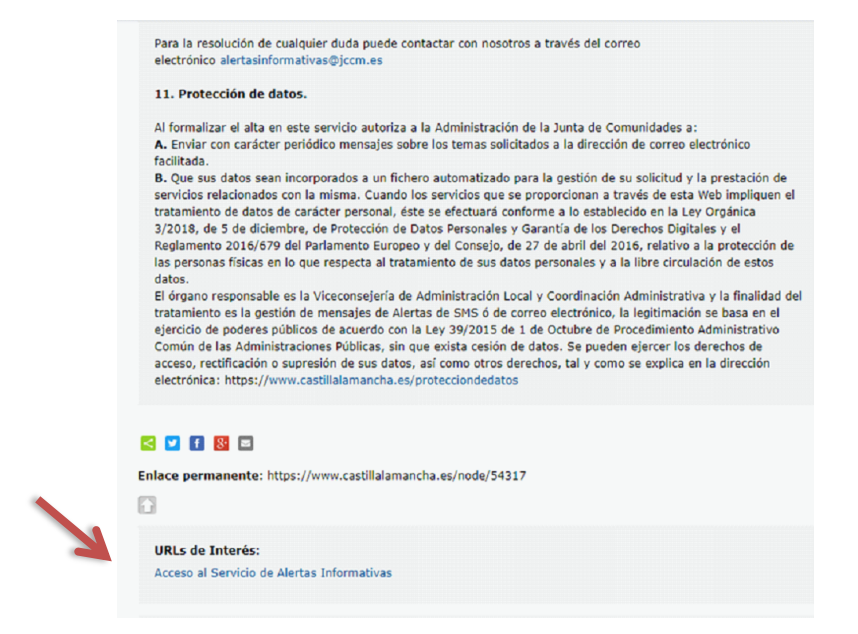

# <span id="page-4-0"></span>**3. Página principal del Servicio de Alertas Informativas**

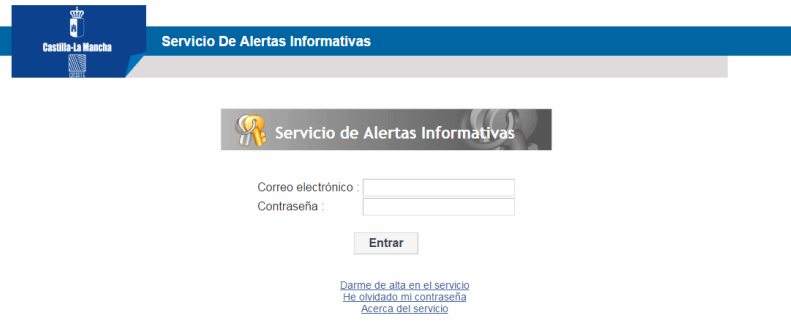

### **3.1. Alta en el servicio**

<span id="page-4-1"></span>Para hacer uso de este servicio primero hay que dar dos pasos:

- a) Introducir nuestros datos.
- b) Activar la cuenta. Se trata de confirmar que la dirección de correo electrónico introducida es válida y tenemos acceso a ella.

El proceso completo es el que se describe a continuación:

#### <span id="page-4-2"></span>**3.1.1. Introducción de nuestros datos**

El campo llamado "Correo electrónico"  $\rightarrow$  pondremos la dirección de correo electrónico donde queremos recibir las alertas.

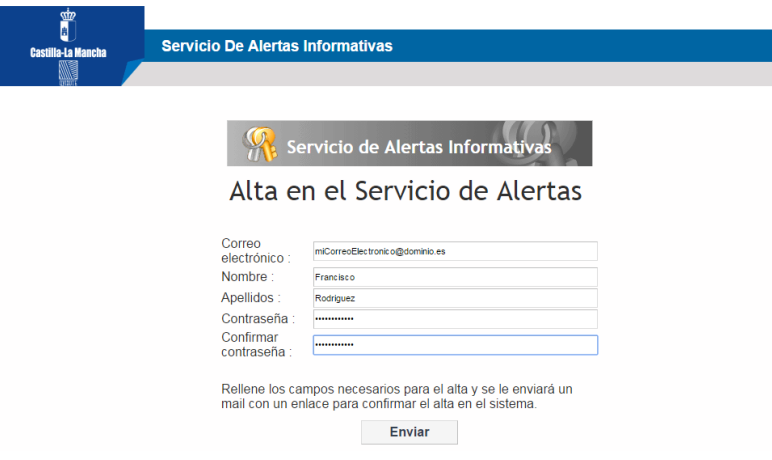

Los campos "Contraseña" y "Confirmar Contraseña"  $\rightarrow$  Introduciremos la contraseña que queramos utilizar al entrar en este servicio de alertas.

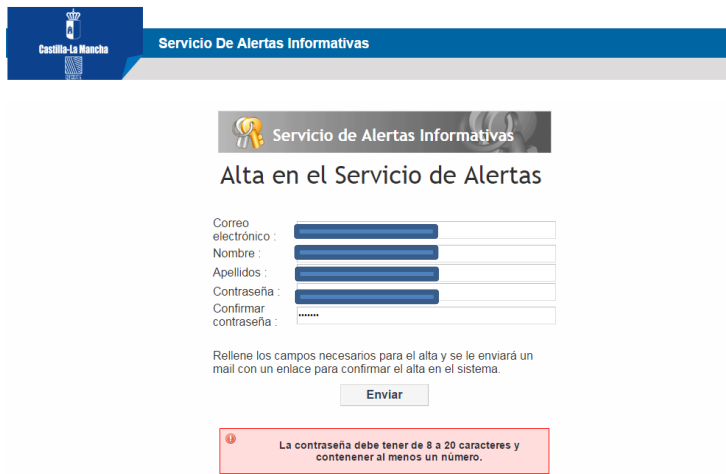

Atención: La contraseña que pongamos debe tener entre 8 y 20 letras y al menos 1 número. Si no lo hacemos así, nos aparecerá un mensaje en rojo, tal como se muestra en la imagen.

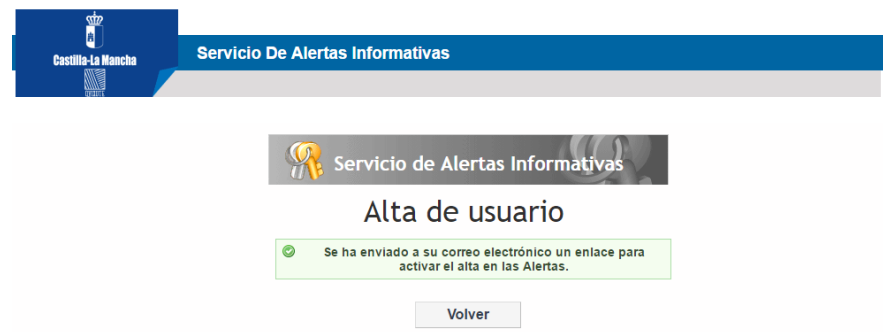

Finalmente si todo está correcto, al pulsar en "Enviar" nos aparecerá el siguiente mensaje en verde.

#### <span id="page-5-0"></span>**3.1.2. Activar el Alta en el Servicio**

Por seguridad y poder verificar que usted es el propietario de la dirección de correo electrónico que ha introducido, después del alta, debe acceder a su cuenta de correo electrónico, de la forma que normalmente utilice para leer sus correos recibidos. Entre ellos debe tener uno como este:

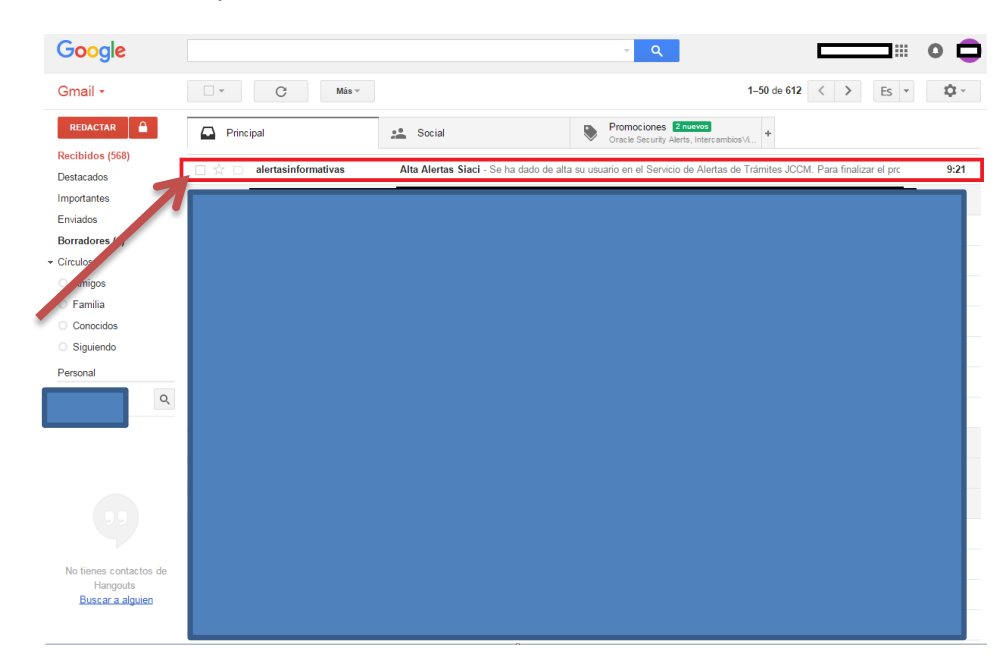

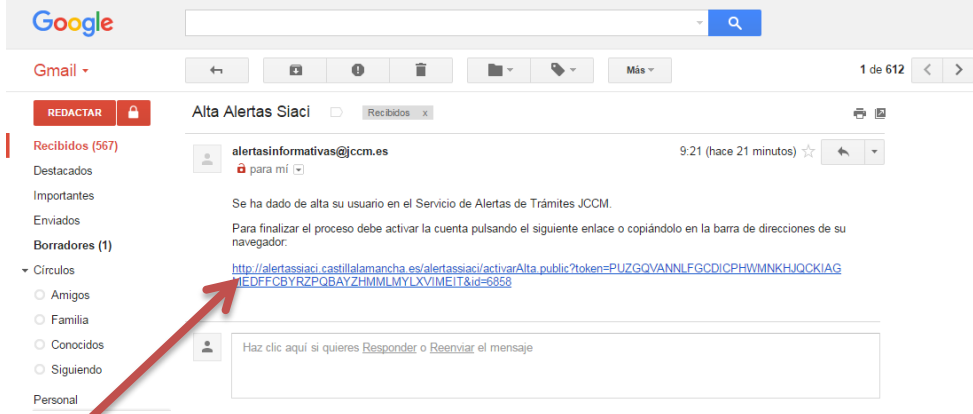

Para finalizar el proceso de alta, hay que hacer clic sobre el enlace que aparece en la parte de inferior. Después de pulsarlo, nos aparece el siguiente mensaje, confirmando que nuestro usuario ha sido activado correctamente.

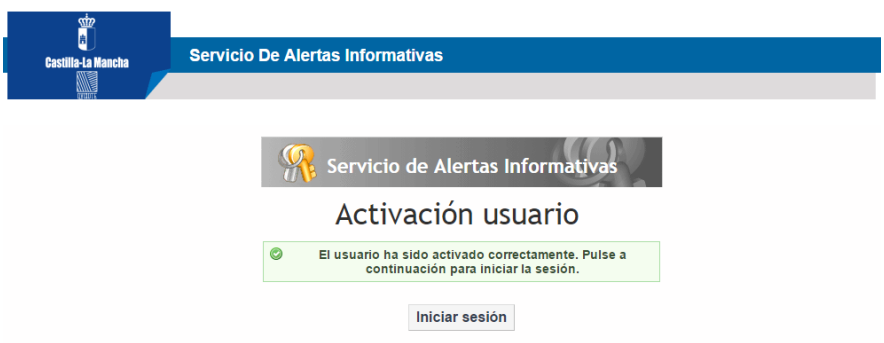

Desde este momento ya tenemos nuestro usuario activo y podremos entrar y utilizar el sistema de alertas informativas. Para acceder utilizaremos la dirección de correo y la contraseña introducidas en el formulario de alta, descrito en el apartado 3.1.1.

### <span id="page-6-0"></span>**3.2. He olvidado mi contraseña**

Si ya tenemos un usuario activo en el sistema, pero no nos acordamos de la contraseña para poder acceder al sistema, por ejemplo, para añadir alertas que nos interesen, pulsamos sobre "He olvidado mi contraseña"

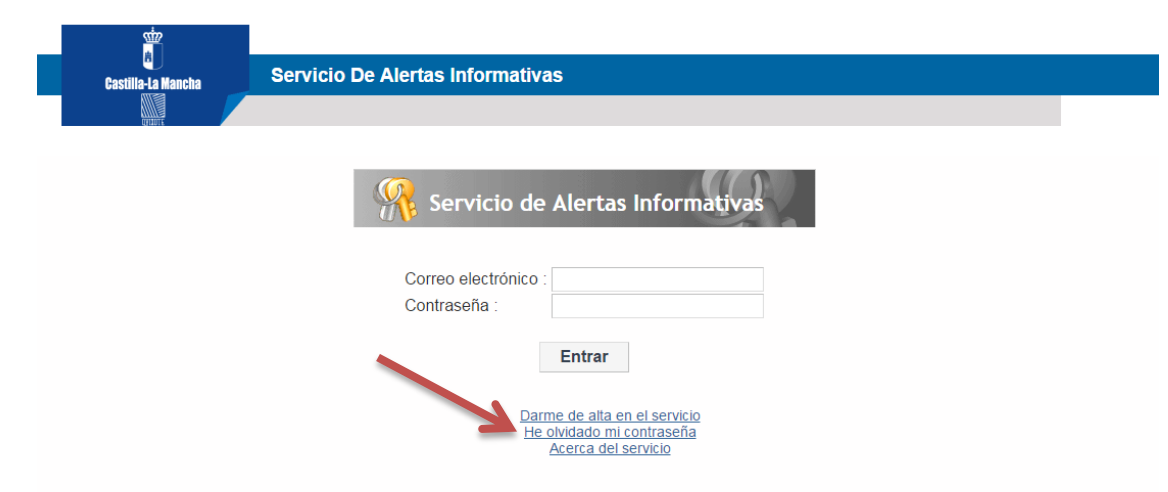

Esto nos lleva a una nueva ventana donde nos pide introducir la dirección de correo que introdujéramos en el momento para darnos de alta y que además es la misma donde recibimos las alertas.

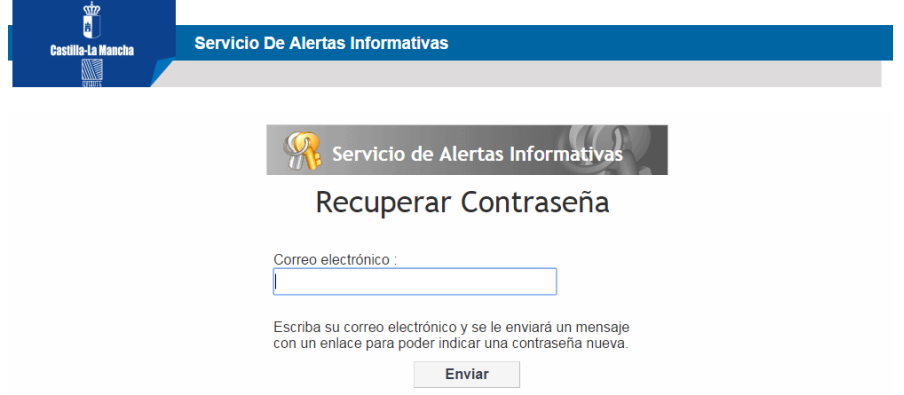

Después de pulsar en enviar nos confirma que se ha enviado un correo electrónico con un enlace para recuperar nuestra contraseña.

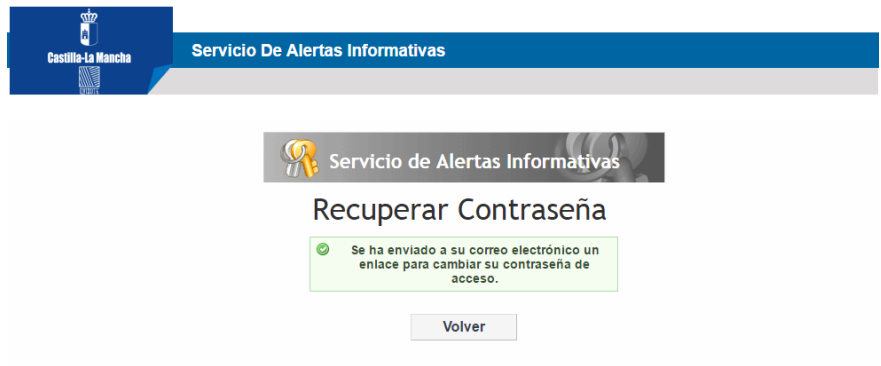

Pasados unos minutos, entramos en nuestro gestor de correo electrónico habitual y tendremos un mensaje nuevo enviado por [alertasinformativas@jccm.es](mailto:alertasinformativas@jccm.es)

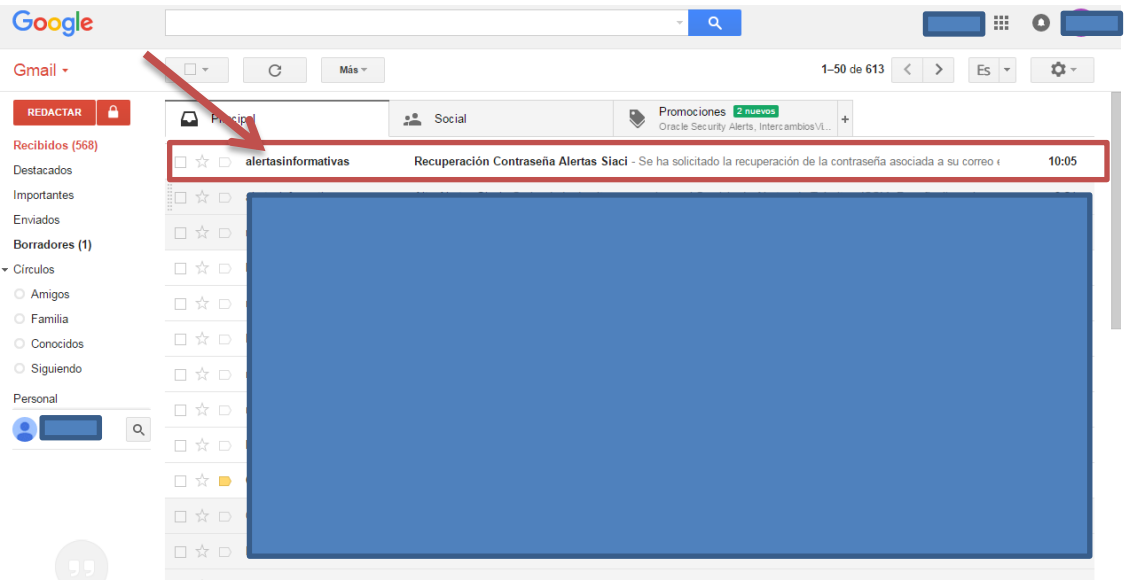

Al abrir este correo electrónico, veremos un mensaje parecido al siguiente. Donde tenemos que pulsar en el enlace que aparece en la parte inferior.

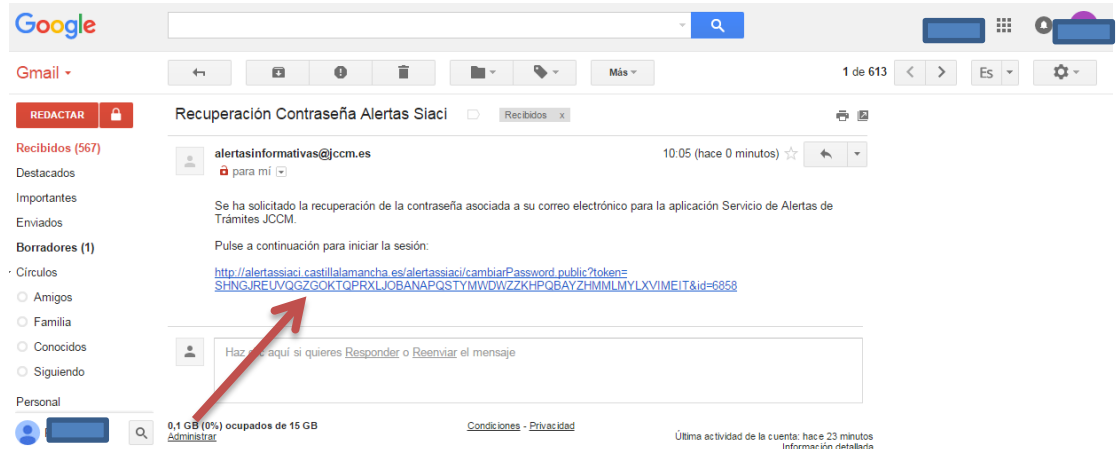

Al pulsar sobre este enlace, nos lleva de nuevo al Servicio de Alertas Informativas, donde nos pide que introduzcamos la que será nuestra nueva contraseña.

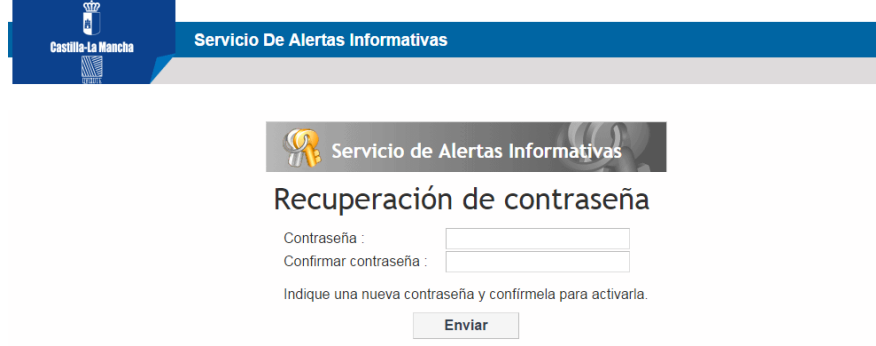

La nueva contraseña que pongamos debe tener entre 8 y 20 letras y al menos 1 número. Si no lo hacemos así, nos aparecerá este mensaje. Una vez introducida una nueva contraseña que cumpla los criterios de seguridad, nos aparecerá un mensaje de confirmación del cambio.

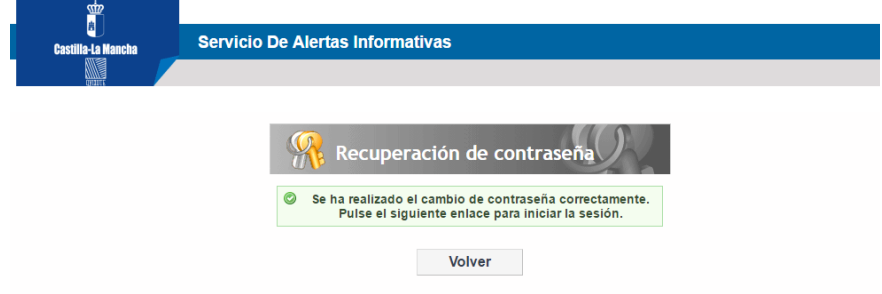

# <span id="page-9-0"></span>**4. Suscribirse a trámites para recibir alertas**

### <span id="page-9-1"></span>**4.1. Acceso al sistema**

Utilizamos la cuenta de correo electrónico y contraseña con la que nos dimos de alta en el sistema, según se describe en el punto 2.1.

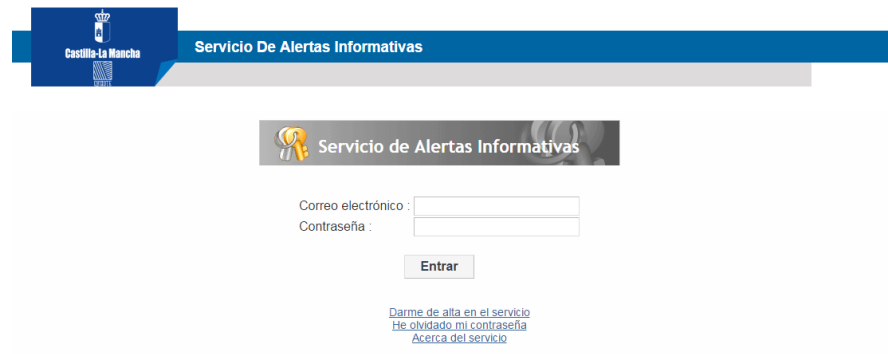

### <span id="page-9-2"></span>**4.2. Añadir nuevos trámites**

Al acceder por primera vez, le indicará que no tiene trámites asociados. Se tiene que dar de alta en los trámites que sean de su interés y recibirá todas las alertas informativas enviadas a ese trámite en cuestión.

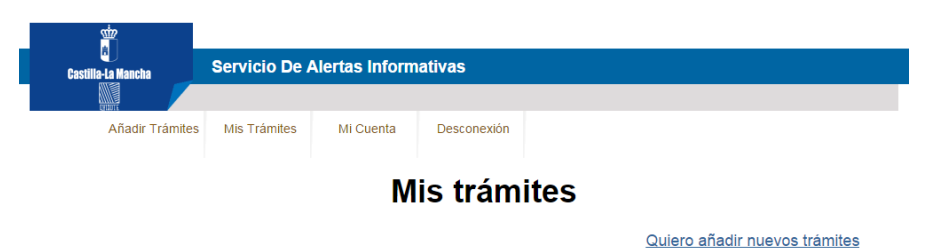

No tiene trámites asociados aún. Seleccione algún trámite.

Al pulsar sobre "Quiero añadir nuevos trámites", le aparece el formulario para buscar los trámites de su interés, puede utilizar uno o varios de los criterios de búsqueda disponibles: Consejería, Área o Palabra.

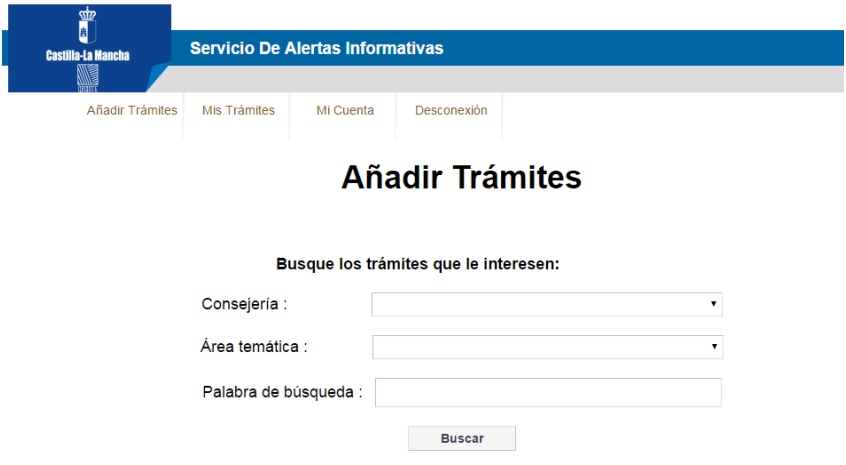

A modo de ejemplo, vamos a ver como suscribirnos al trámite de "Ayuda para la sustitución de ventanas" de forma, que cuando se abra el plazo o se realice una publicación importante sobre este trámite seamos avisados mediante un correo electrónico.

o Introducimos en Palabra de búsqueda el texto "ventanas" y pulsar en "Buscar".

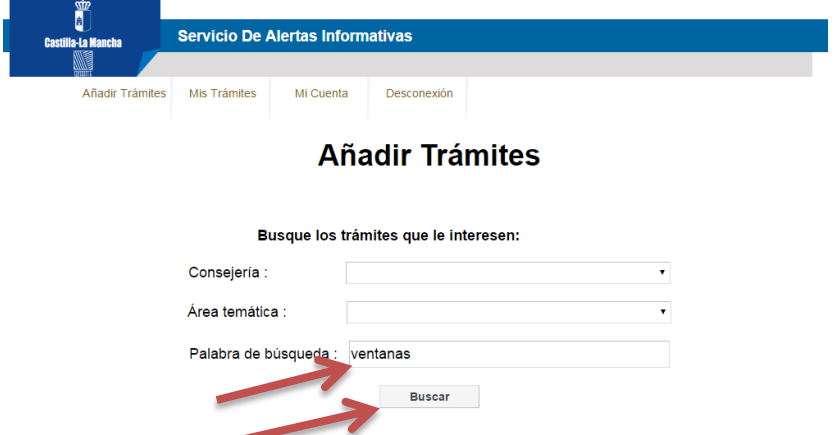

o Nos devuelve un trámite como resultado.

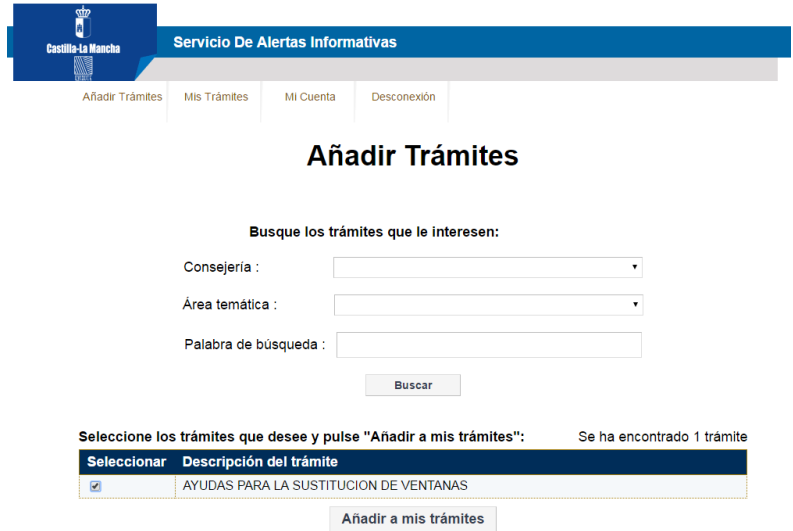

o Hacemos clic en el cuadro de verificación que aparece a la izquierda, si nos devuelve más de un resultado, seleccionamos todos los en los que estemos interesados. Después pulsamos en "Añadir a mis trámites" y recibimos una confirmación indicando que se han añadido correctamente.

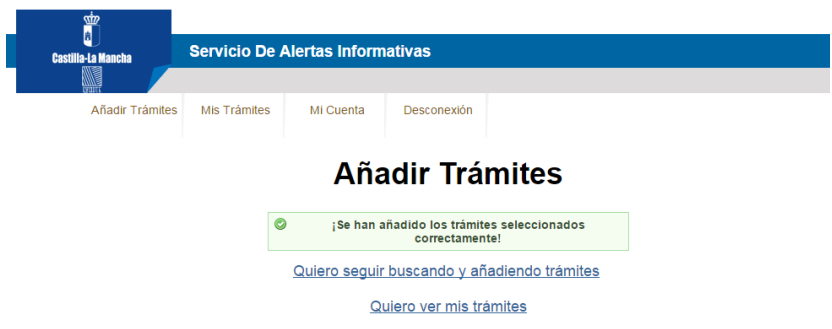

Continuando con el ejemplo, añadimos también el trámite de "Ayudas al arrendamiento", utilizamos como palabra de búsqueda "arrendamiento".

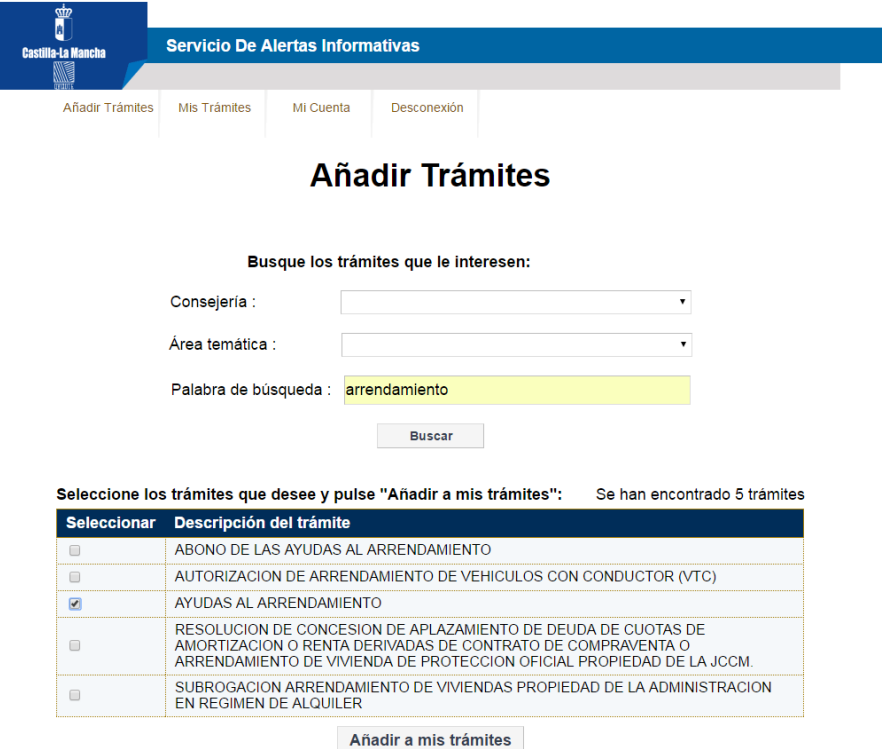

Este proceso se puede repetir tantas veces como se quiera.

# <span id="page-11-0"></span>**4.3.Ver mis Trámites**

Aquí podemos ver el listado de trámites en los que estamos suscritos y por tanto de los que recibiremos alertas por correo electrónico, cada vez que se produzca un cambio sustancial en el trámite o se habrá su plazo de presentación de solicitudes.

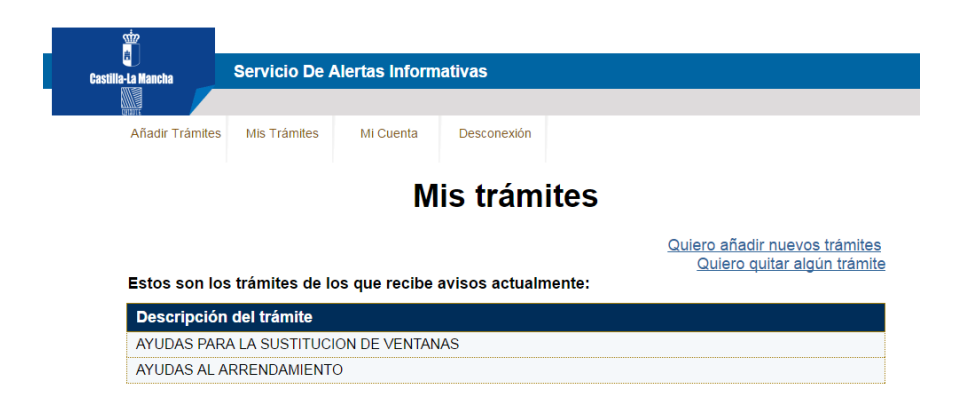

# <span id="page-11-1"></span>**5. Contacta con nosotros**

Si tiene alguna sugerencia, detecta algún problema o tiene alguna duda sobre este Sistema de Alertas, puede ponerse en contacto con nosotros a través de la dirección [alertasinformativas@jccm.es](mailto:alertasinformativas@jccm.es).